## **Önkéntes adatszolgáltatás a benyújtó felületen**

A HFS megvalósításának előrehaladásáról naptári évre vonatkozóan a következő év március 31. napjáig éves beszámolót nyújt be az IH részére. Az éves beszámolóban a lezárt naptári évre vonatkozó, elvégzett feladatokat mutatja be, beszámol a HFS-ben tervezett megvalósulásról. A beszámoló formátumát az Együttműködési Megállapodás 6. sz. melléklete határozza meg.

Az éves beszámoló benyújtása szintén a benyújtó felületen történik önkéntes adatszolgáltatás keretében. A képviselt kiválasztását követően megjelenik a benyújtó felület főmenüje. A következő menüpontok közül lehet választani:

- Általános ügyintézés
- Elektronikus kérelemkezelés
- Ügyfél-nyilvántartási ügyek

Az "*Általános ügyintézés"* menüpont alatt van lehetőség az irat beadására a *"Támogatáshoz kapcsolódó iratok elektronikus beküldése"* alpont választásával.

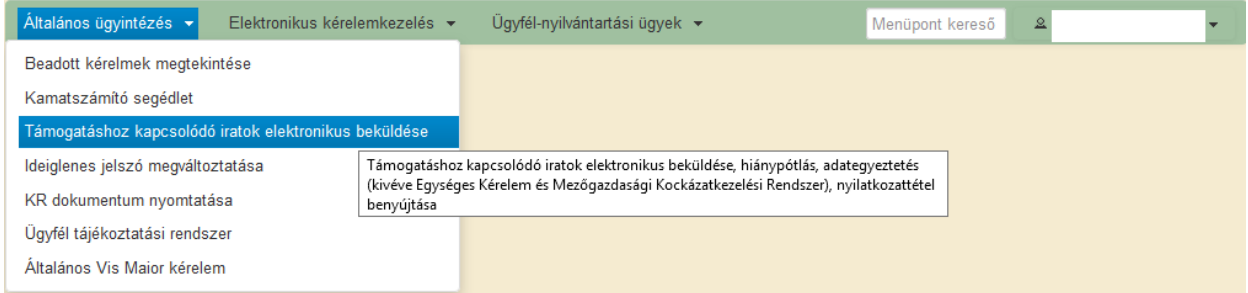

*Új beadvány készítése* kiválasztásával tudjuk elérni a benyújtó felületet.

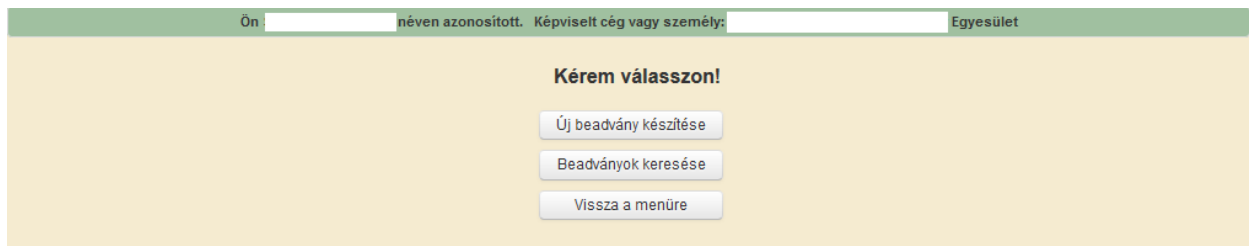

Ki kell választani a megfelelő jogcímet. Esetünkben HACS finanszírozás (VP).

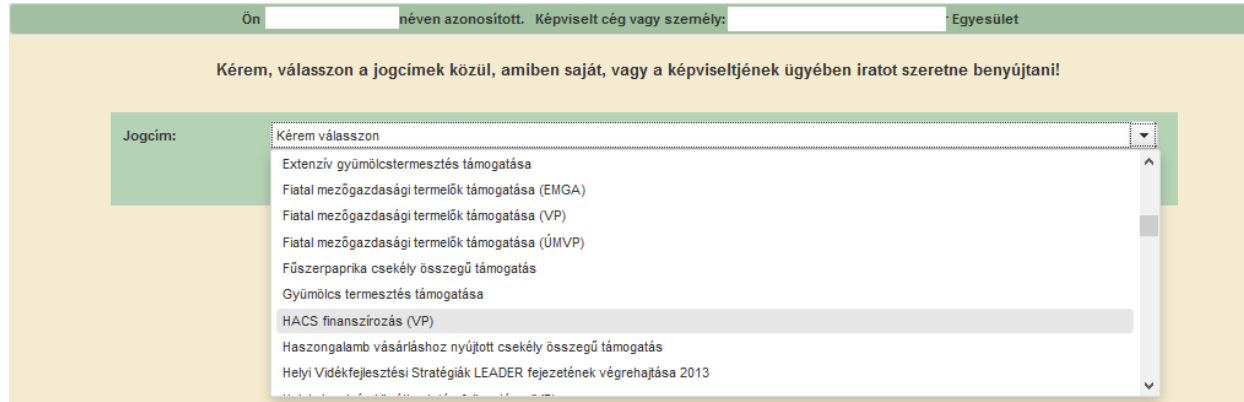

**Tovább** gomb megnyomásával a felület az Adminisztrációs adatok megadásához visz*.* 

*Hivatkozott ügy iratazonosítója* megadásánál a Támogatói okirat vonalkódját kell először behivatkozni. Ezt követően kattintson tetszőlegesen kívülre vagy a következő sorba, ekkor a felület automatikusan generál egy iktató számot az iratnak.

*Tárgy*nak az Adatszolgáltatás-t kell kiválasztani a legördülő menüsorból. Majd a *Rövid leírás*nál kell megadni az éves beszámoló csatolását.

A Csatolt dokumentumok alpontban lehet feltölteni a sablon szerint elkészített éves beszámolót a **Fájl kiválasztása** gomb megnyomásával. A fájl elnevezése szükséges, így a *Dokumentum neve* alatt is meg kell adni az elnevezést: Éves beszámoló. *Dokumentum típusa*: Egyéb dokumentum. Ezután meg kell válaszolni "*A feltöltött dokumentum az eredetivel megegyező másolat"* kérdést. Nem válasz esetén hibaüzenet jelenik meg és a dokumentum nem adható be.

**Ellenőrzés** gomb megnyomásával az esetleges hibák kiszűrésére van lehetőség. Amennyiben az adatokat helyesen rögzítettük és az iratot megfelelően csatoltuk, nem jelenik meg hibaüzenet. Mentést követően az irat benyújtható az **Beadás** gomb megnyomásával.

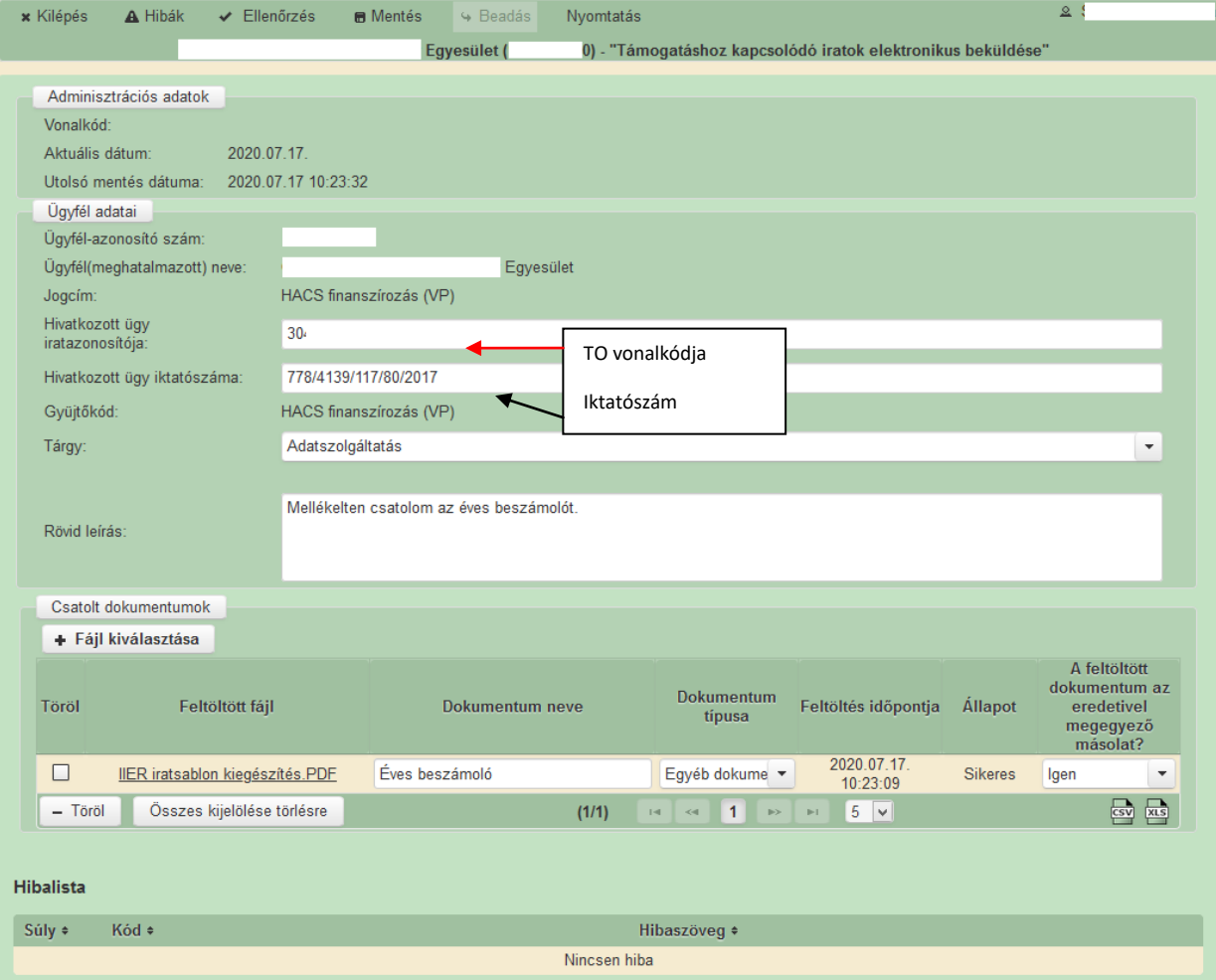